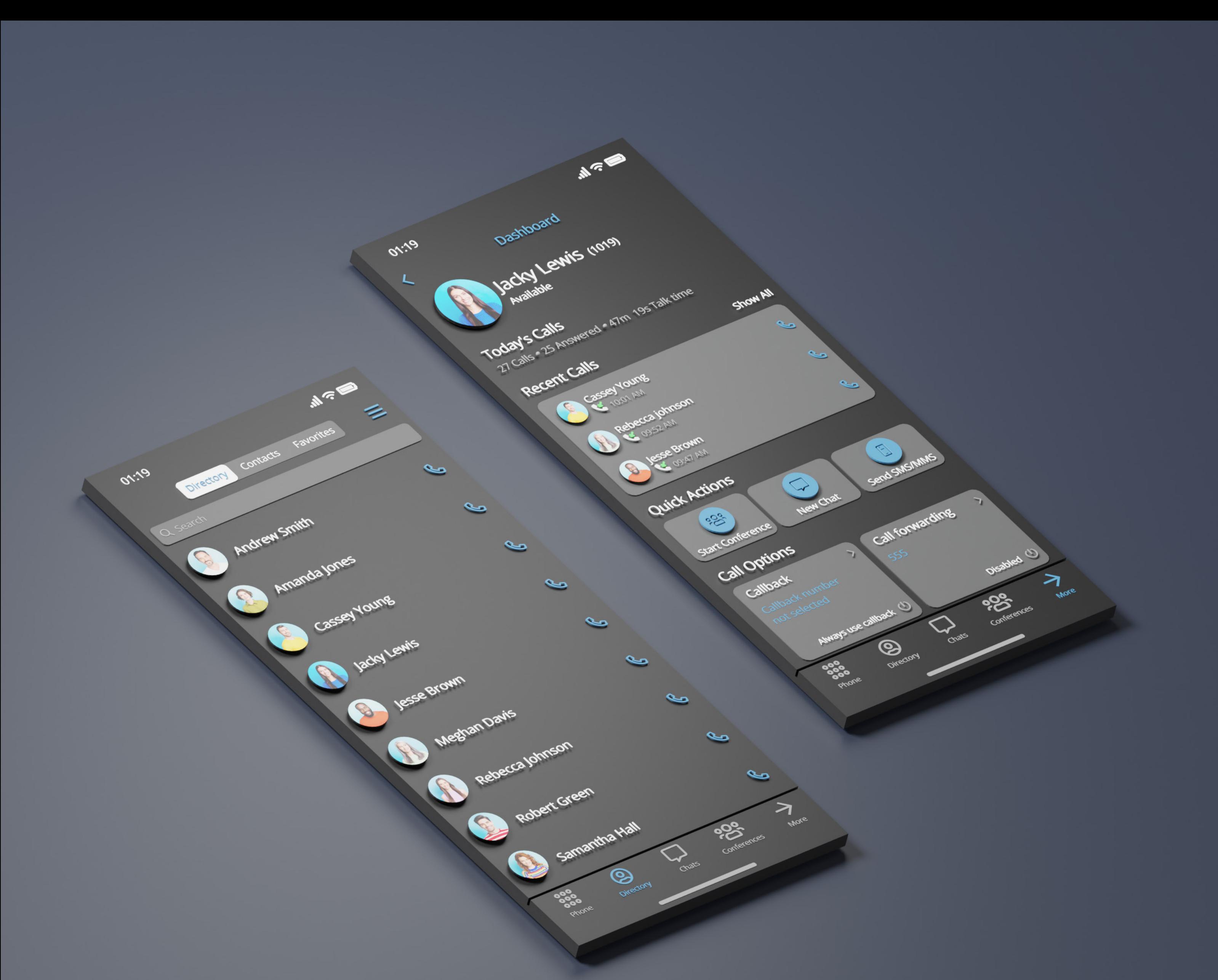

# INSTALLATION GUIDE gloCOM GO Android

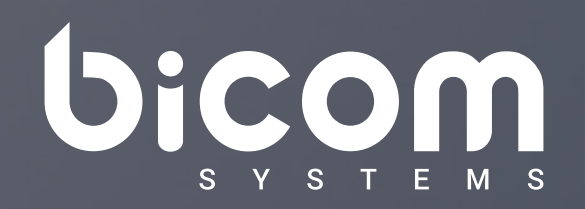

[wiki.bicomsystems.com](http://wiki.bicomsystems.com)

To install gloCOM and Communicator GO 6 Android applications please follow the steps for the desired manufacturer and Android version on your phone.

From your mobile browser navigate to **www.bicomsystems.com/download** and download gloCOM GO or Communicator GO Android APK file on your device and follow the instructions on the pages below:

- [Install Apps from Unknown Sources in Android 10, 11, and 12](#page-2-0)
- [Install Apps from Unknown Sources on Samsung](#page-4-0)
- [Install Apps from Unknown Sources in Android 8.0 Oreo and 9.0 Pie](#page-5-0)
- [Install Apps from Unknown Sources on Android 7 Nougat and Older](#page-6-0)

qloCOM GO installation Guide

# <span id="page-2-0"></span>Install Apps from Unknown Sources in Android 10, 11, and 12

- 1. Open **Settings** on your phone.
- 2. Go to "Apps," then tap on "Special app access." If you don't find it, go to "Advanced" followed by "Special app access."

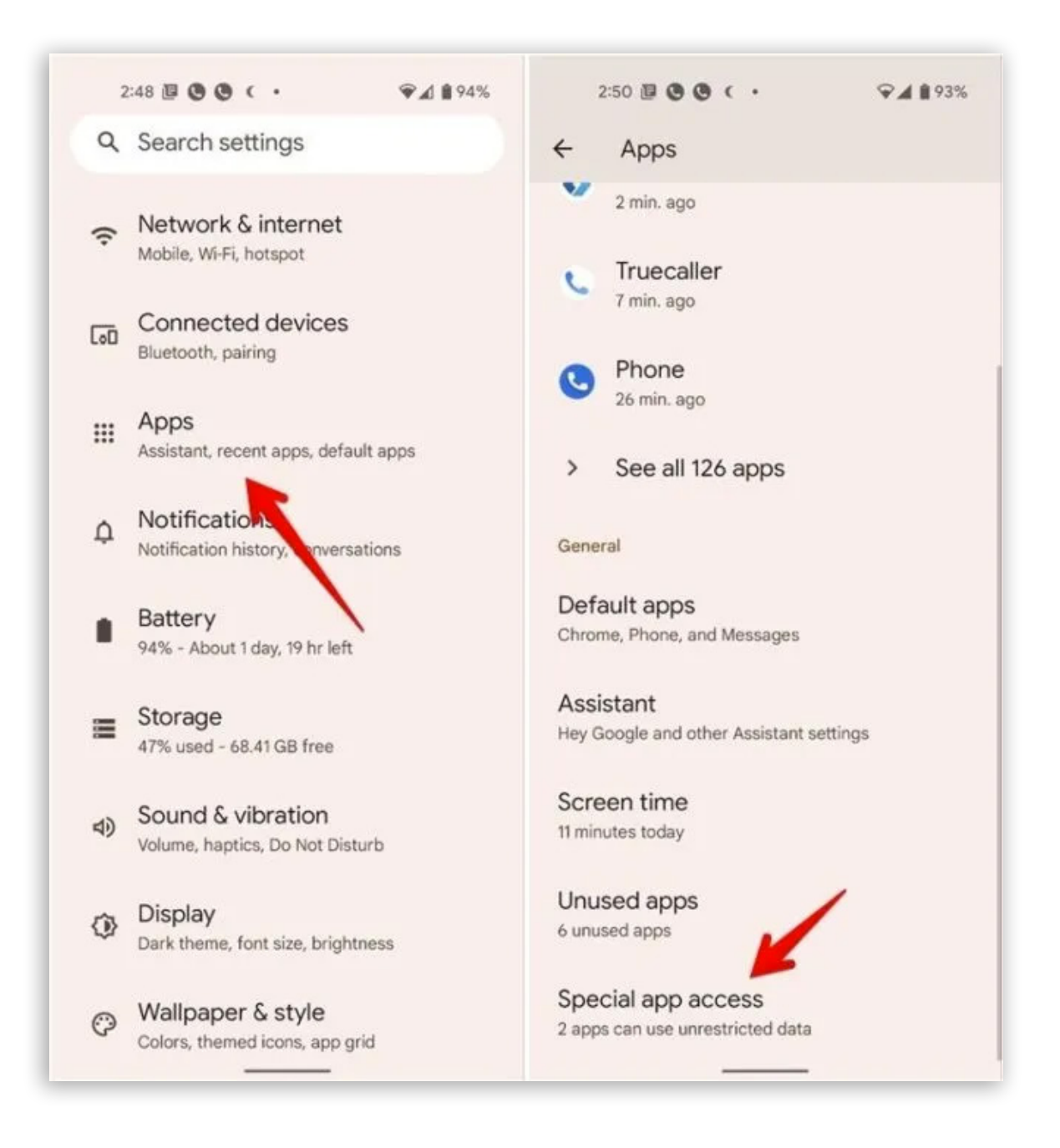

3. Tap on "Install unknown apps."

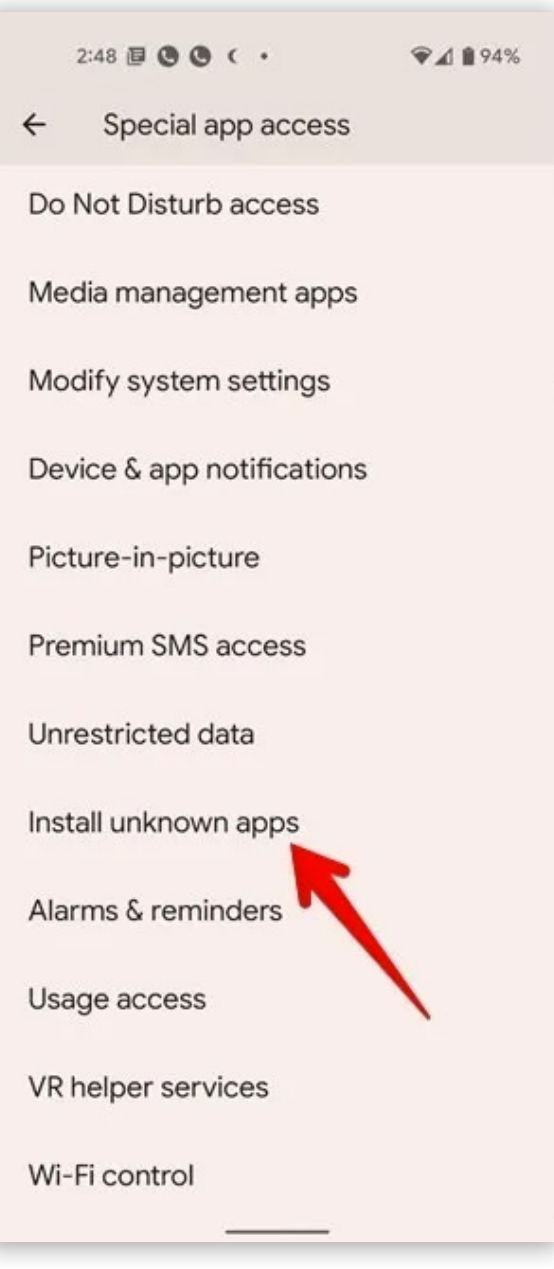

2 gloCOM GO Installation Guide

- 4. Tap on the app you will use to install the third-party apps. This is usually a browser or the Files app. We're using Chrome for this example.
- 5. Enable the toggle next to "Allow from this source."

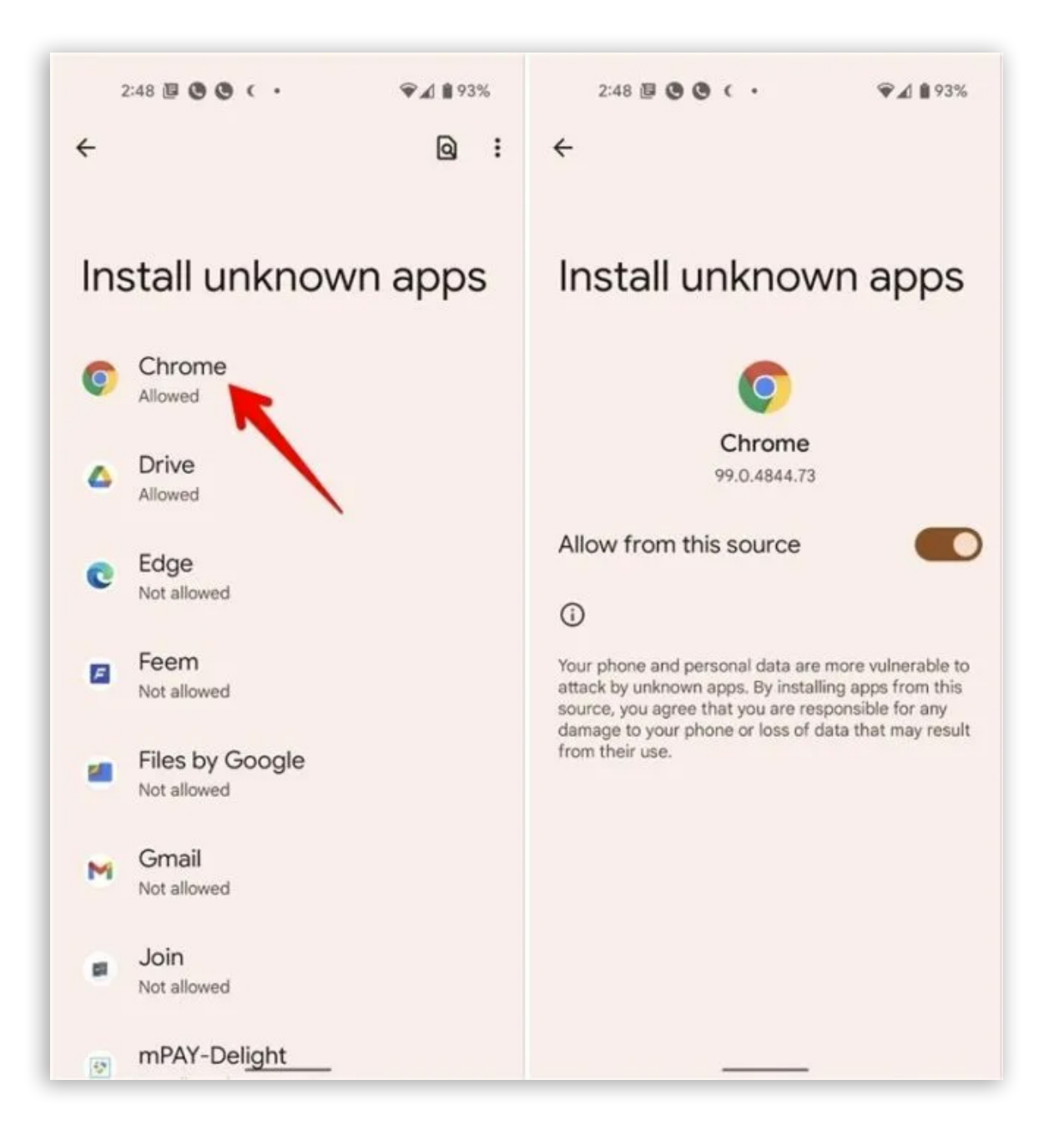

6. Tap on the APK file to install it.

### 3 gloCOM GO Installation Guide

## <span id="page-4-0"></span>Install Apps from Unknown Sources on Samsung

#### 1. Open Settings and go to "Apps."

2. Tap on the three-dot icon at the top and select "Special access" from the menu.

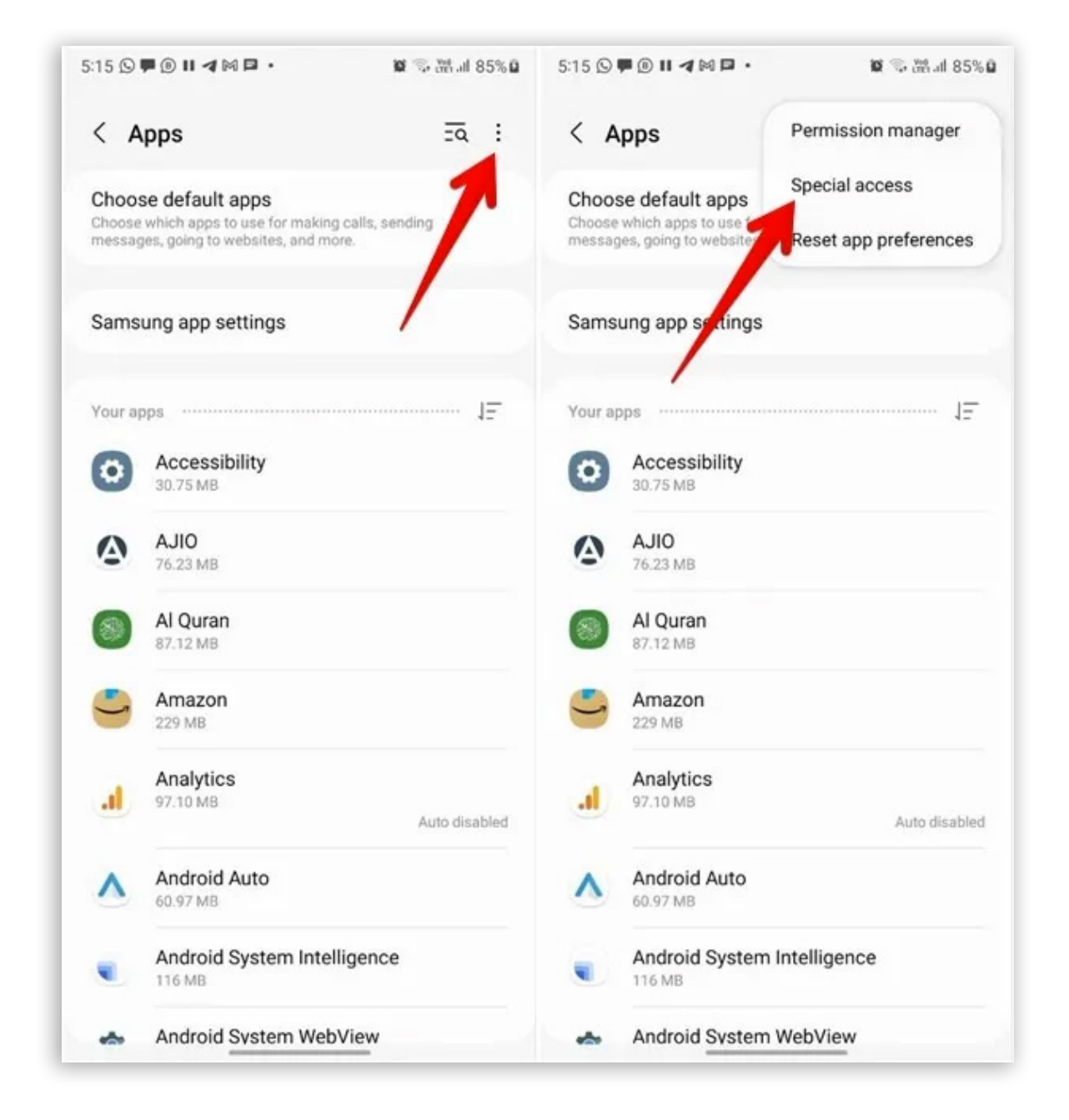

#### 3. Tap the "Install unknown apps" option.

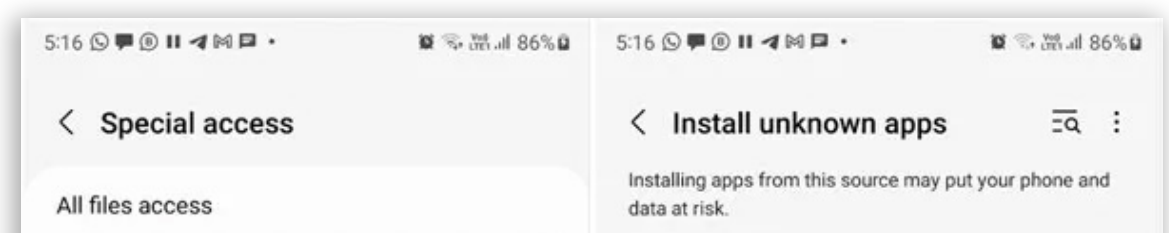

4. Enable the toggle next to the app you will use to install the third-party apps.

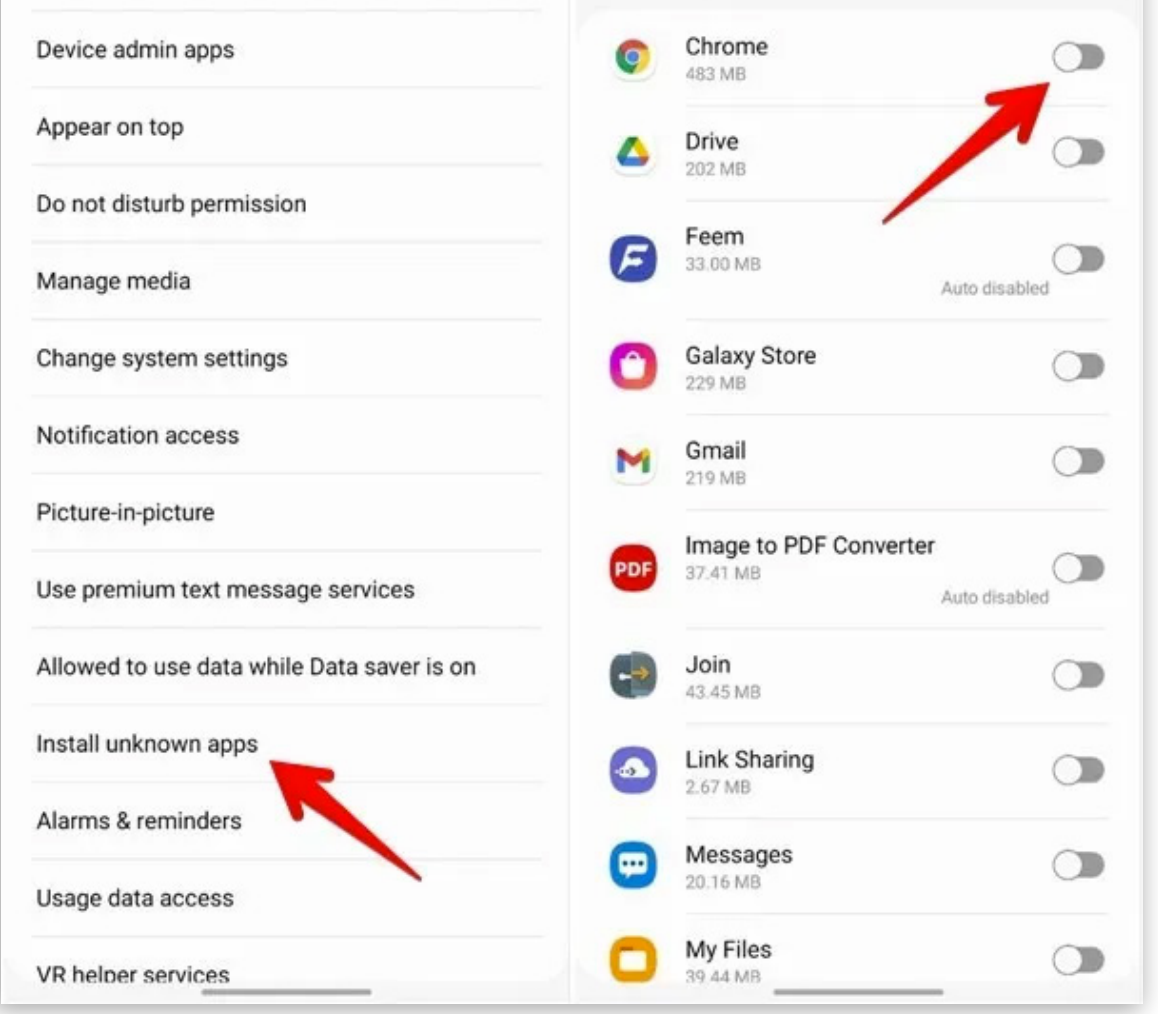

Note: if the above steps don't work, go to "Settings → Biometrics and security (or Privacy) → Install unknown apps." Enable the toggle for the required app.

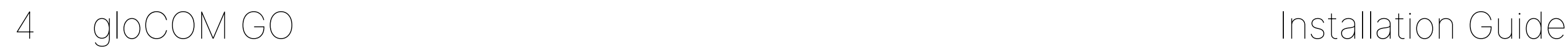

# <span id="page-5-0"></span>Install Apps from Unknown Sources in Android 8.0 Oreo and 9.0 Pie

1. Go to "Settings  $\rightarrow$  Apps & notifications  $\rightarrow$  Advanced  $\rightarrow$  Special app access  $\rightarrow$  Install unknown apps."

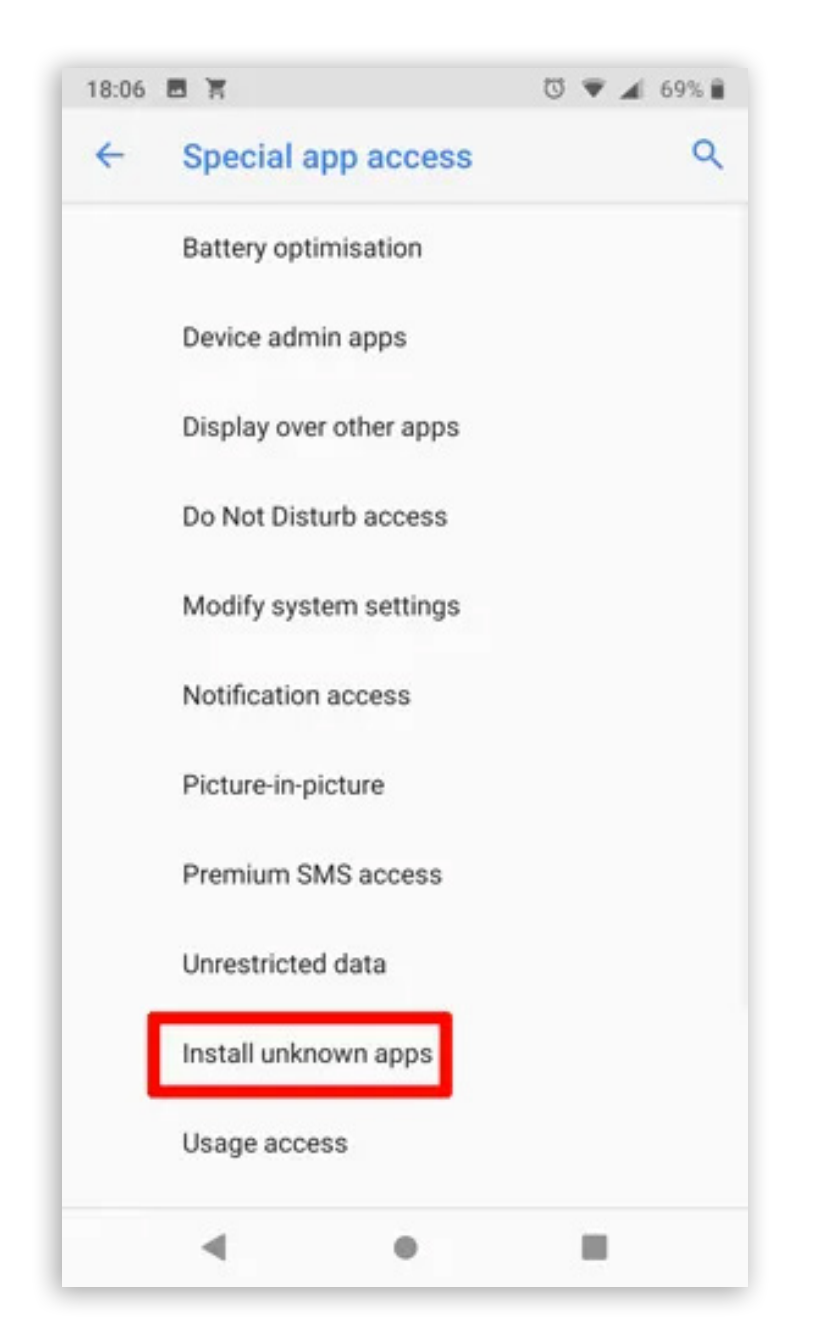

- 2. Select the app (usually your Internet browser) that you want to install from unknown sources.
- 3. Tap "Allow from this source" to enable unknown sources for that specific app.

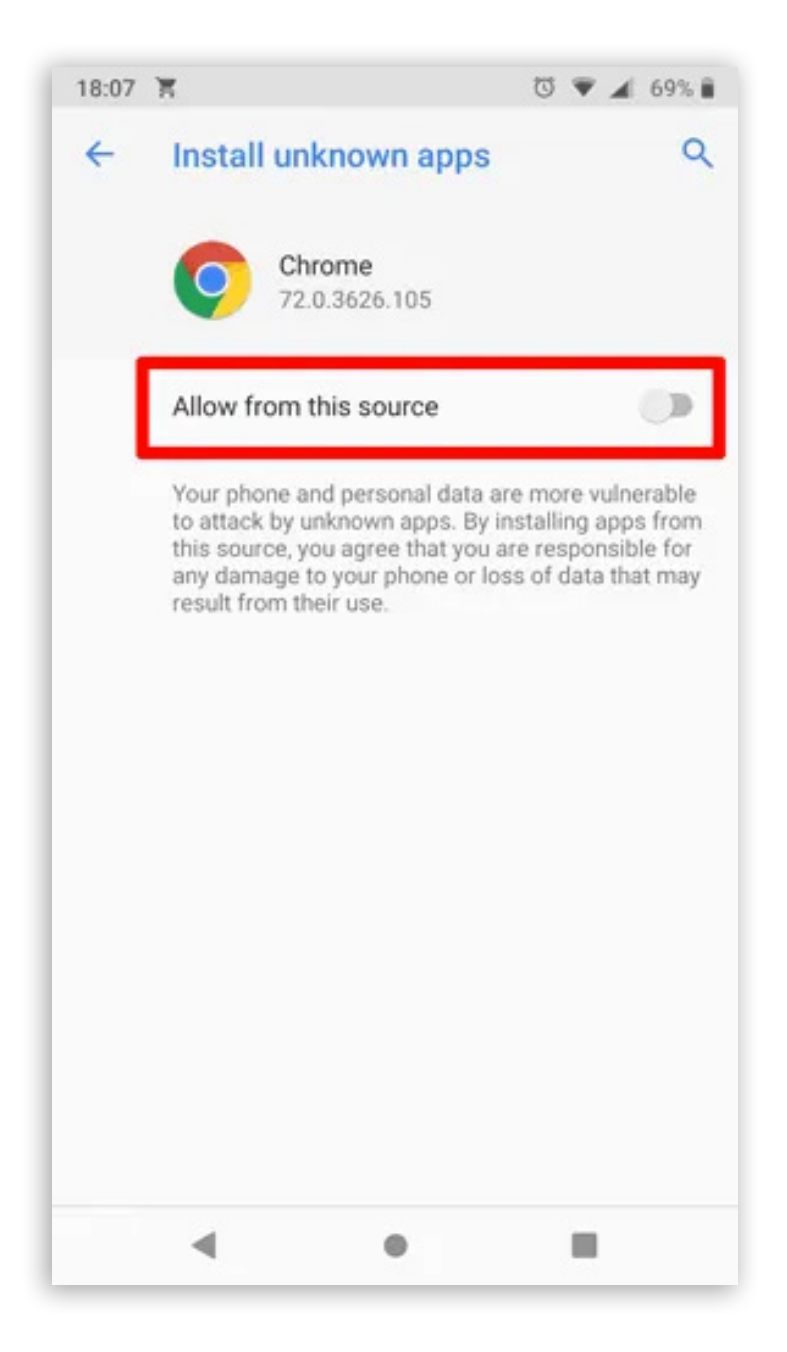

5 gloCOM GO Installation Guide

## <span id="page-6-0"></span>Install Apps from Unknown Sources on Android 7 Nougat and Older

To install from unknown sources in Android N and older, you can enable and disable the feature right from the settings panel.

1. Open the App Drawer on your Android device and tap on the "Settings" icon. It will open the settings panel where you can change all the settings related to your device.

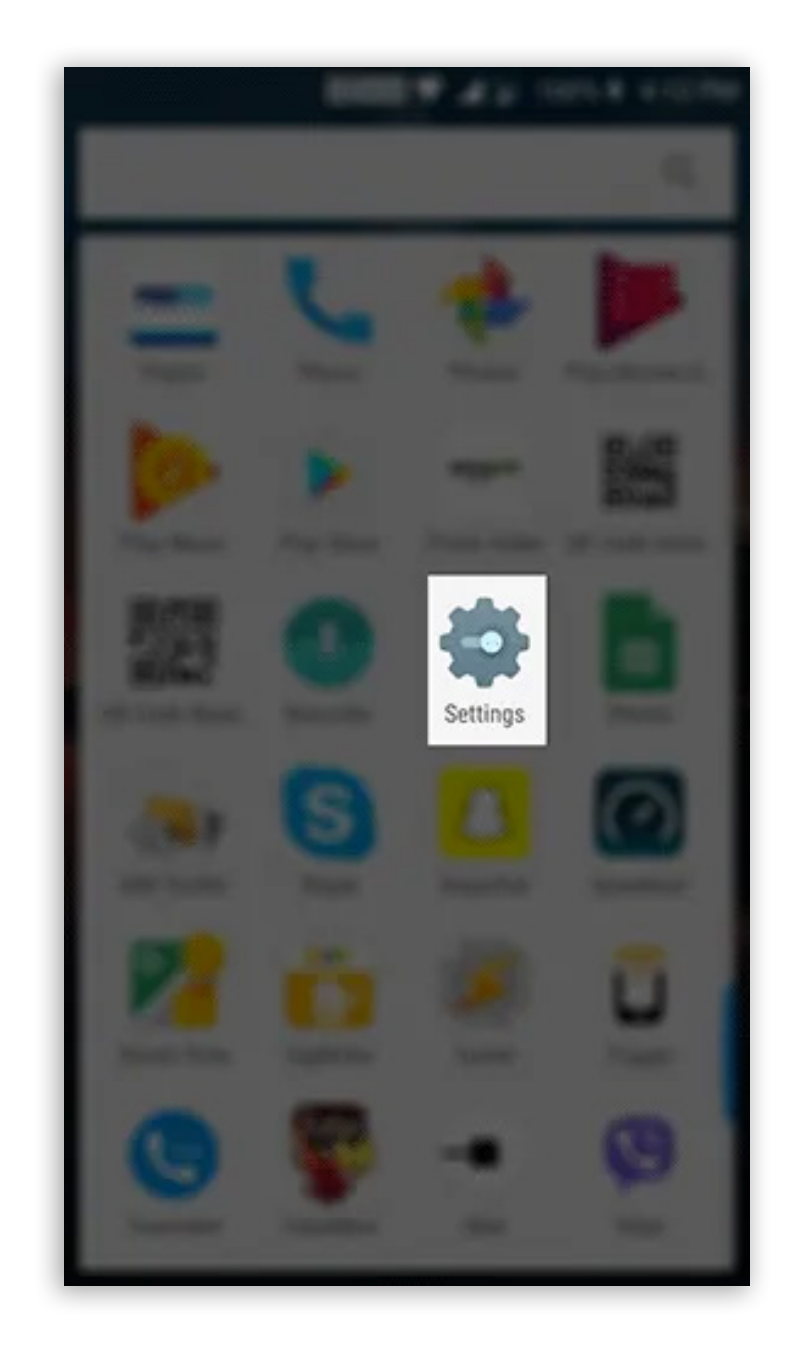

Also, you can pull down the notification bar twice and tap on the gear icon to open the Settings menu.

- 2. Scroll all the way down until you see an option saying "Security & fingerprint." On the devices that do not have the fingerprint feature, you will only see the "Security" option.
- 3. Tap on the option you have on your device, and it will open the security settings menu for your device.

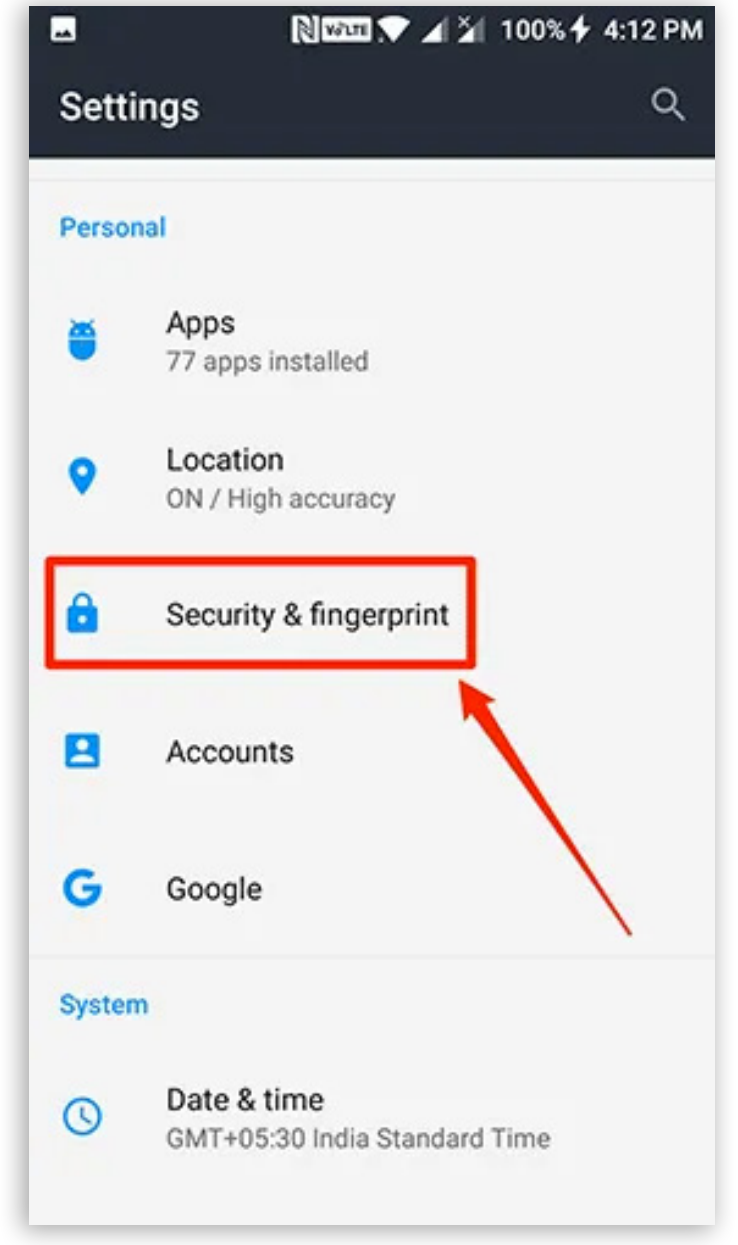

6 gloCOM GO installation Guide

- 4. Scroll down and to see an option that says "**Unknown sources**." This option is what controls whether apps from outside the Play Store can be installed on your device. By default, the option is disabled.
- 5. Enable the toggle next to the option to turn the feature on.

6. You will get the following prompt before the feature can be enabled on your device. It mentions the risks involved with installing apps from unknown sources. Tap on "OK."

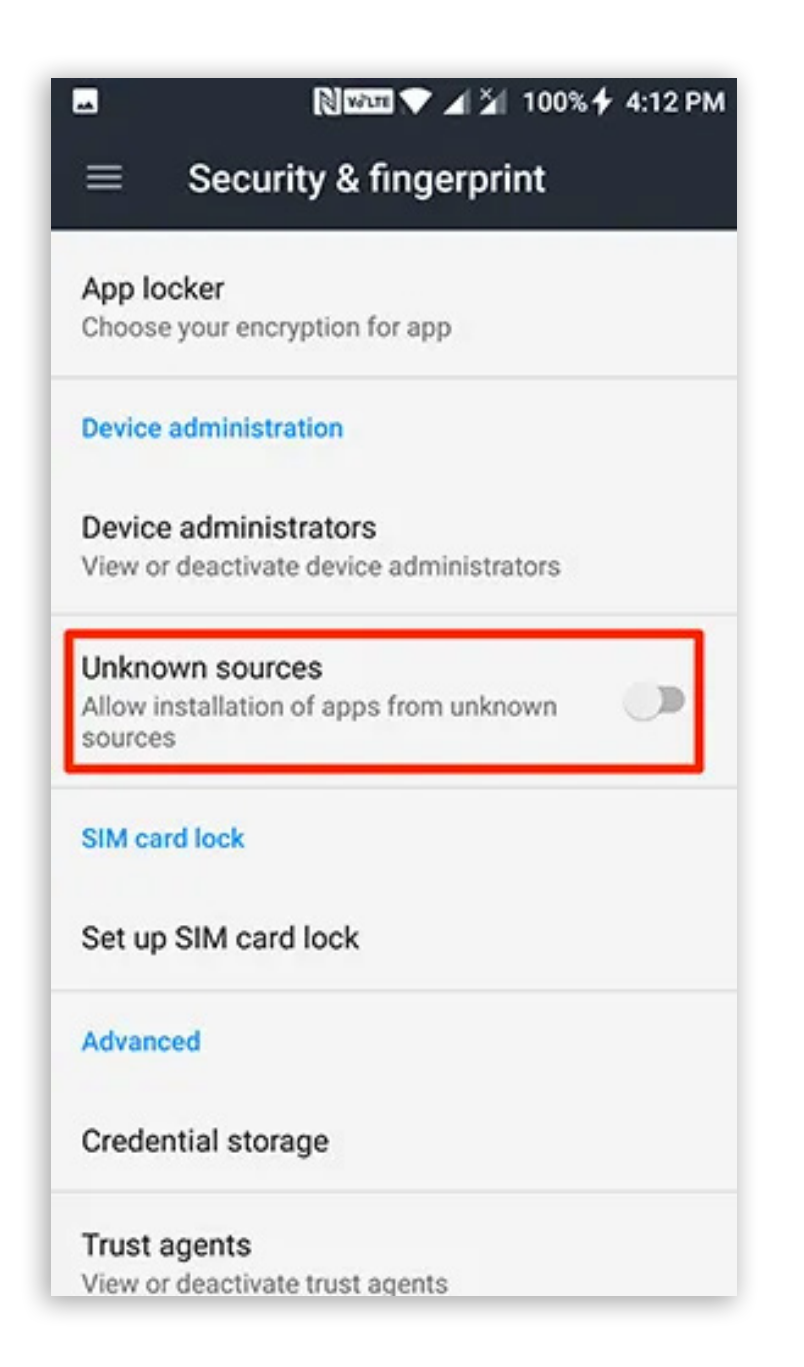

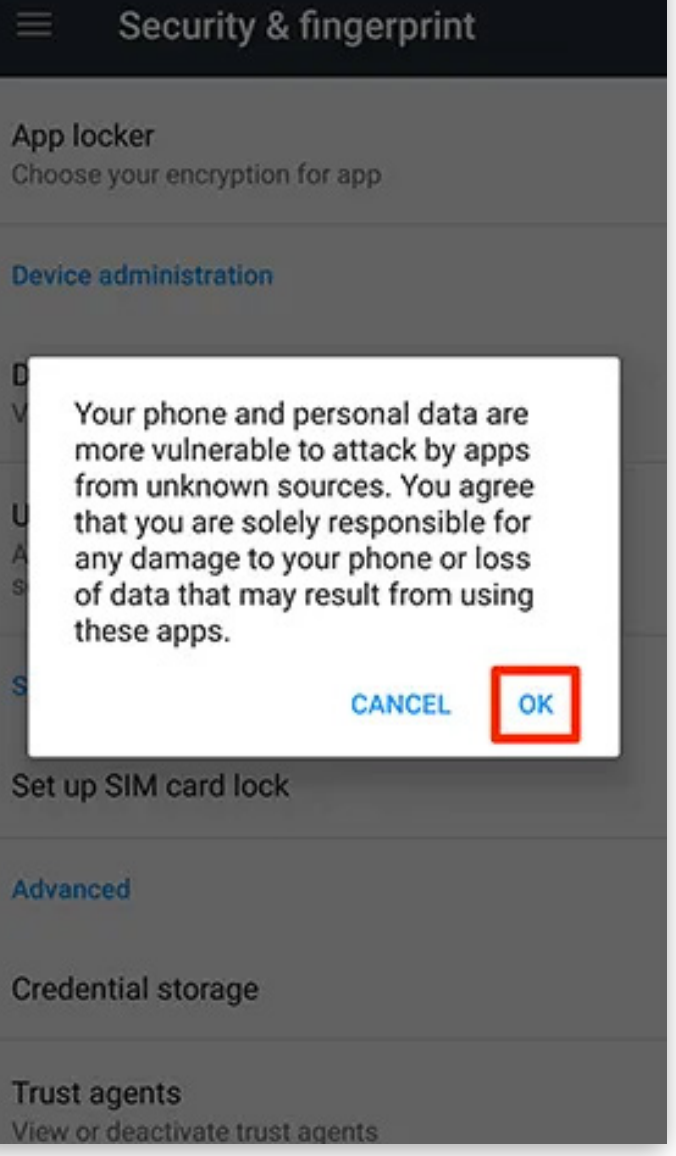

- 7. With the feature enabled on your device, you may exit out of the Settings menu and install the APK.
- 7 gloCOM GO installation Guide

# CONTACT BICOM SYSTEMS TODAY to find out more about our services

## email: sales@bicomsystems.com

# Follow us

# DICOM FIN  $\odot$

Copyright Bicom Systems 2023

Bicom Systems (USA) 2719 Hollywood Blvd B-128 Hollywood, Florida 33020-4821 United States Tel: +1 (954) 278 8470 Tel: +1 (619) 760 7777 Fax: +1 (954) 278 8471

Bicom Systems (FRA) c/o FONIA Zac du Golf 15 Impasse Oihana 64200 BASSUSSARRY Tel: +33 (0)5 64 115 115 Email: contact@fonia.fr

Bicom Systems (CAN) Hilyard Place B-125 Saint John, New Brunswick E2K 1J5 Canada Tel: +1 (647) 313 1515 Tel: +1 (506) 635 1135

#### Bicom Systems (RSA)

12 Houtkapper Street Magaliessig 2067 South Africa Tel: +27 (10) 0011390

#### Bicom Systems (ITA)

Via Marie Curie 3 50051 Castelfiorentino Firenze **Italy** Tel: +39 0571 1661119 Email: sales@bicomsystems.it

Bicom Systems (UK) Unit 5 Rockware BC 5 Rockware Avenue Greenford UB6 0AA United Kingdom Tel: +44 (0) 20 33 99 88 00